# Efinity Debugger (Logic Analyzer編)

### 株式会社レスターエレクトロニクス

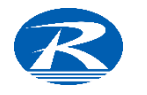

### EfinityのDebugger

Efinityにはハードウエアデバッガの機能が実装されており、FPGA内部の信号の 状態を確認できます。 モニタの手法としてLogic AnalyzerとVirtual IOがあります。

#### 実現できること

- ➢ JTAG I/Fを用いたハードウエアデバッグ
- ▶ Virtual IOを用い信号のモニタとドライブ
- ➢ Logic Analyzerでトリガ条件を指定しての信号キャプチャ

#### 本書ではハードウエアデバッガのLogic Analyzerに関して説明いたします

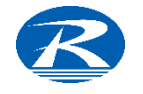

### Debuggerの準備

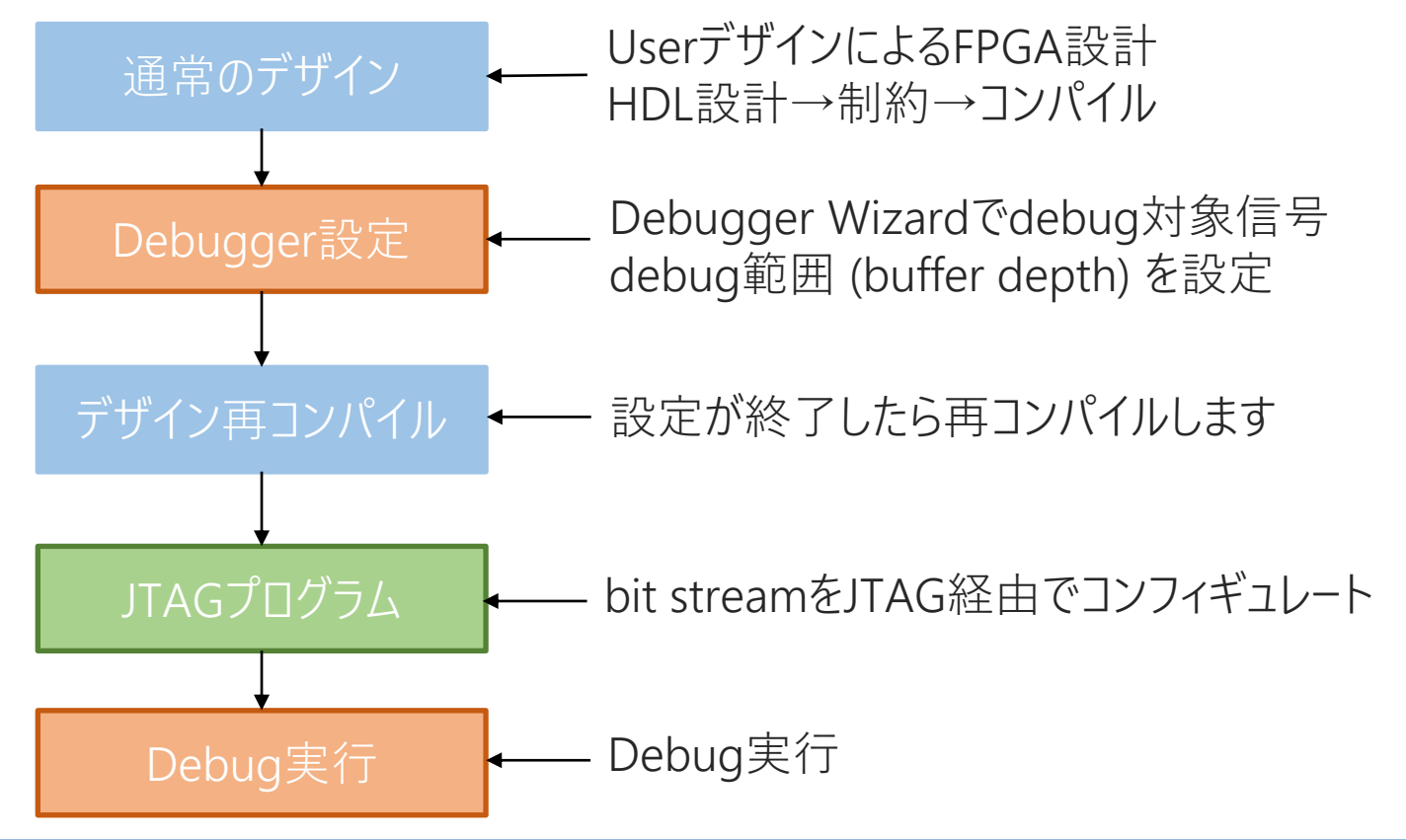

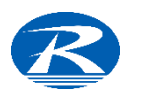

### Debugger Wizard - Logic Analyzer 準備

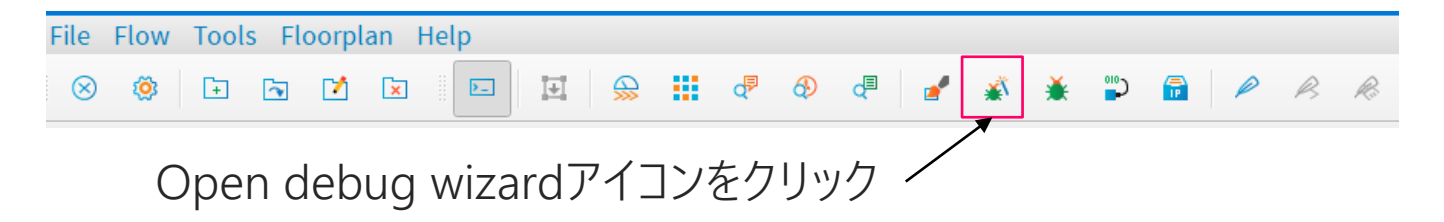

Logic Analyzerではdebugを行なう前にdebug wizardを用いて事前の準備ができます debug wizardでは

4

- ➢ debug対象信号の指定
- ▶ 観測領域 (buffer depth) の定義

などを設定できます

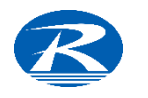

# Debugger Wizard画面

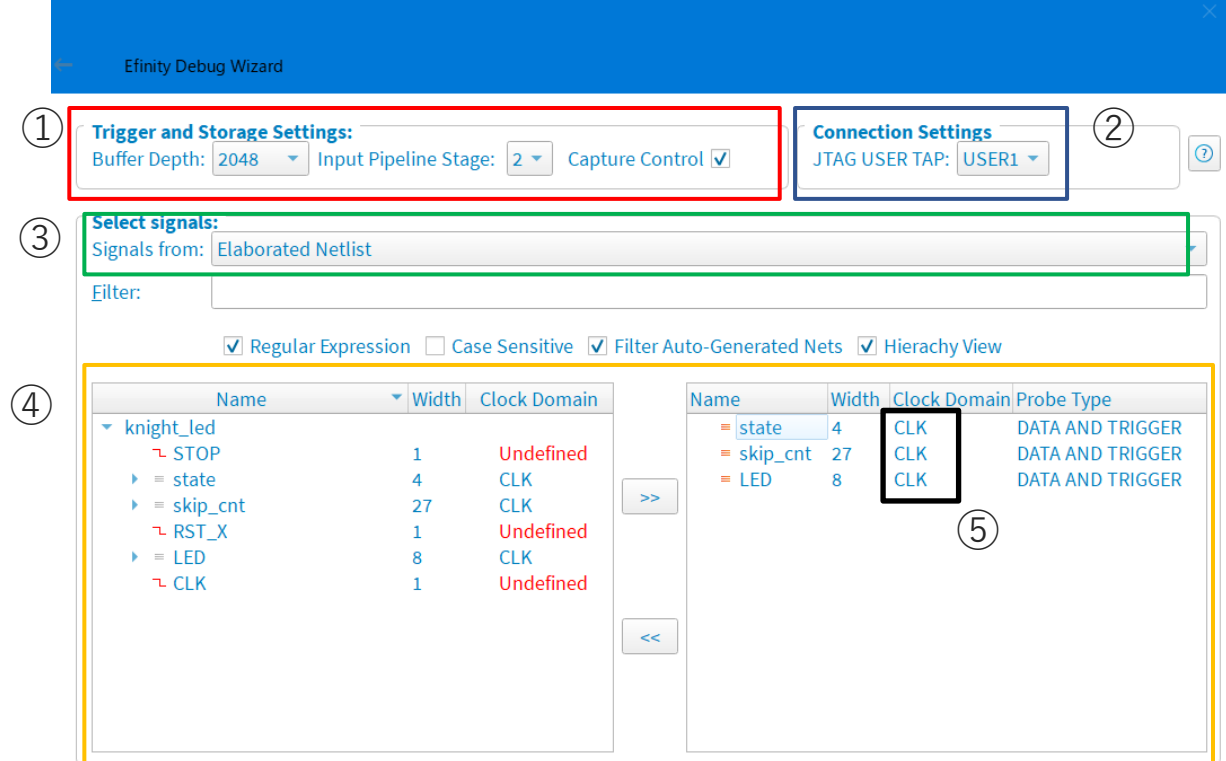

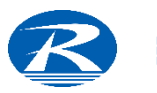

# Debugger Wizard ①項目設定

**Trigger and Storage Settings:** 

➢ ①赤枠

• Buffer Depth - 観測量(バッファの深さ)をプルダウンリストから選択

※ 内蔵RAMを消費します

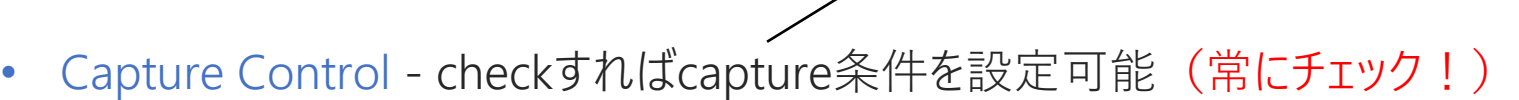

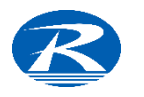

### Debugger Wizard

- ➢ ②青枠
- JTAG USER TAP USERデザインに合わせプルダウンリストから選択 (USER1,2,3,4)

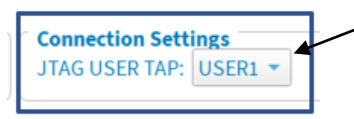

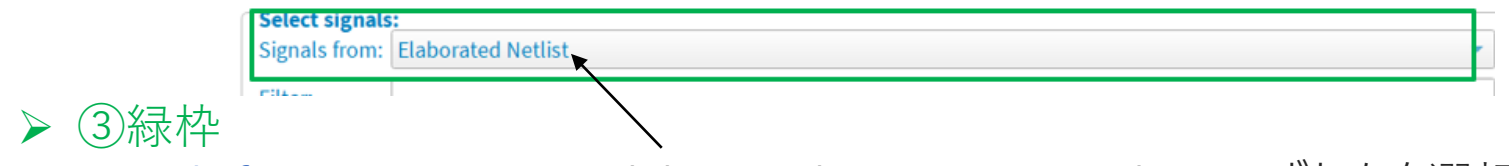

• Signals from - Post-Map, elaborated (Pre-Map) Netlistのいずれかを選択

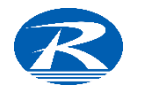

### Debugger Wizard

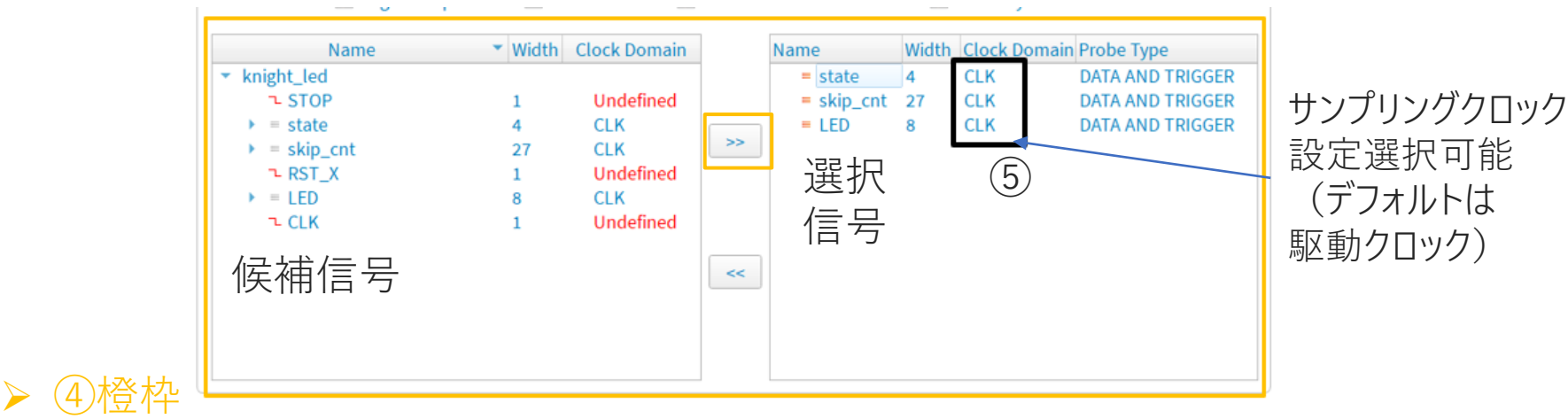

- 信号の選択 Debugで観測する信号を選択 左のウインドウからクリック >> ボタンで選択
- ➢ ⑤黒枠
- Clock Domain サンプリングするClock sourceを選択 Undefinedの信号もClock sourceを選択することでDebug対象にできます

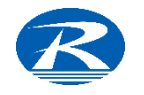

### Clock Domain - 注意点

#### ➢ 指定できるClock Sourceは1種類のみ

• Clock Sourceを複数指定するとDebuggerは動作しません → 駆動クロックが異なる信号がある場合、Clock sourceの変更必要

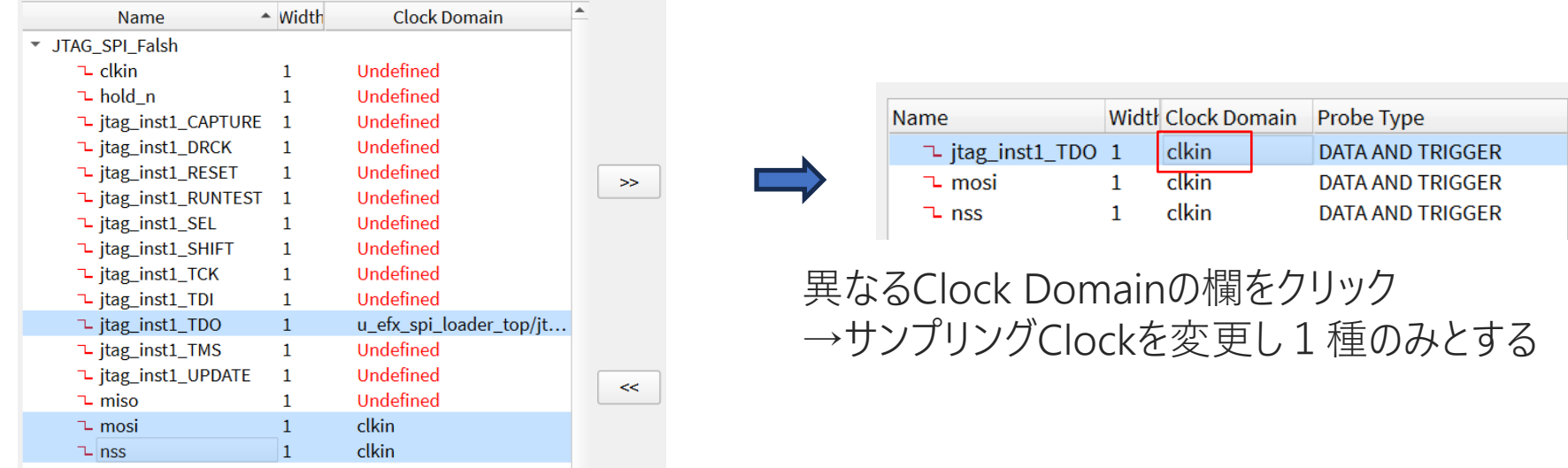

 $\overline{9}$ 

#### 異なるClock Domainの信号を選択

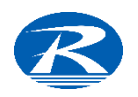

### Debugger Wizard

#### 'Enable Auto Instantiation'がチェックされていることを確認!

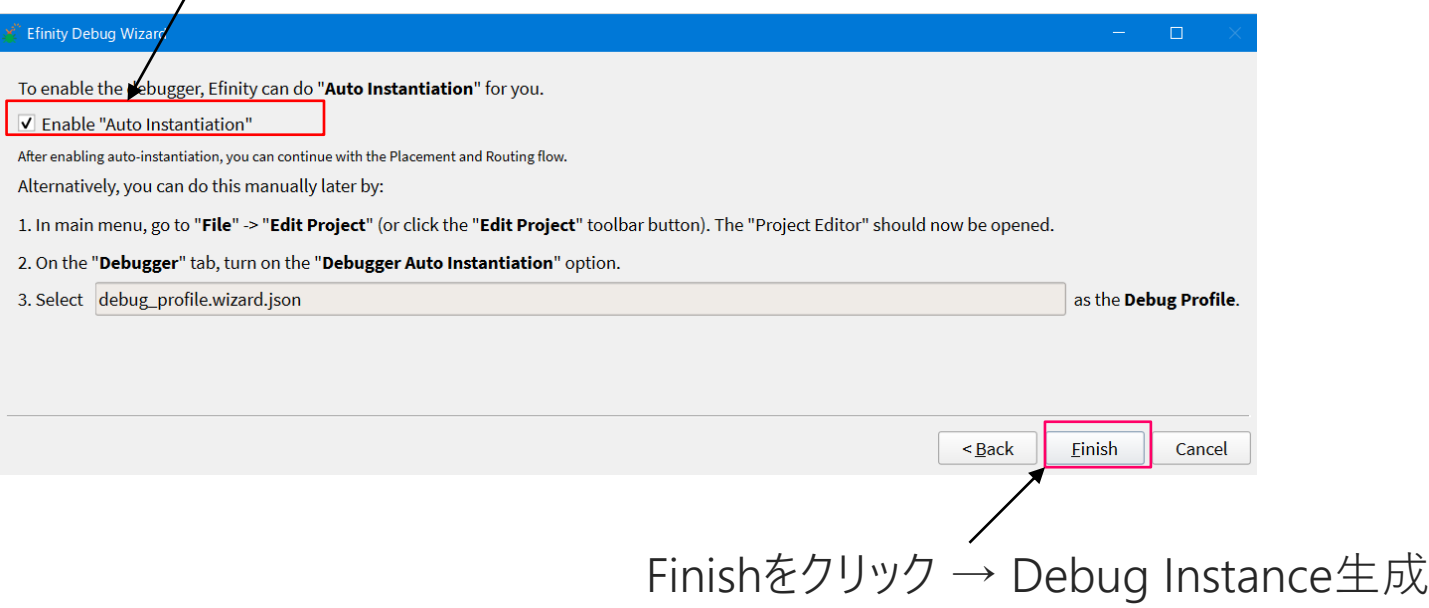

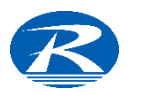

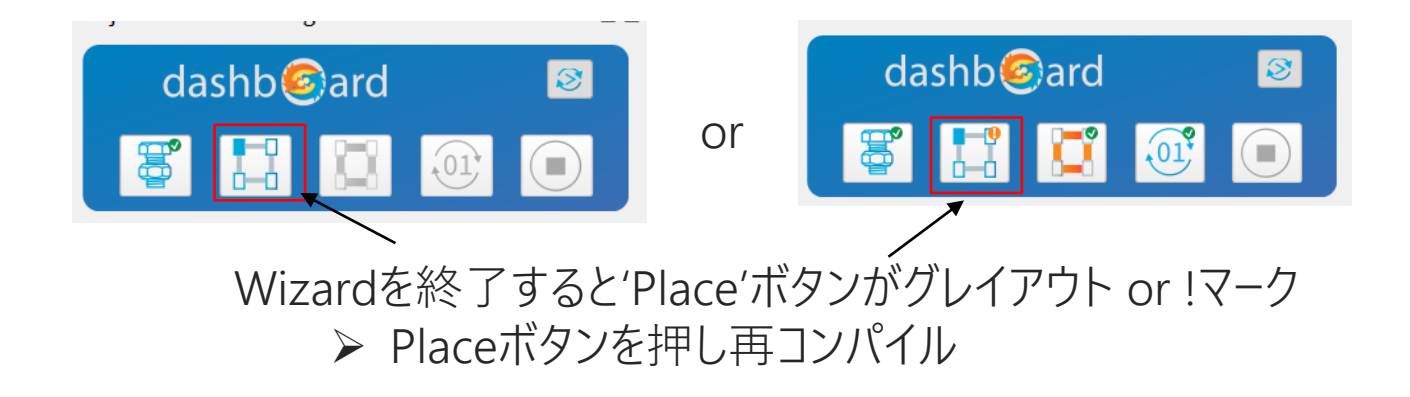

#### コンパイルを終了すると Logic Analyzerによるデバッグが 可能な環境が準備できます

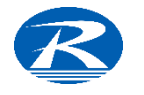

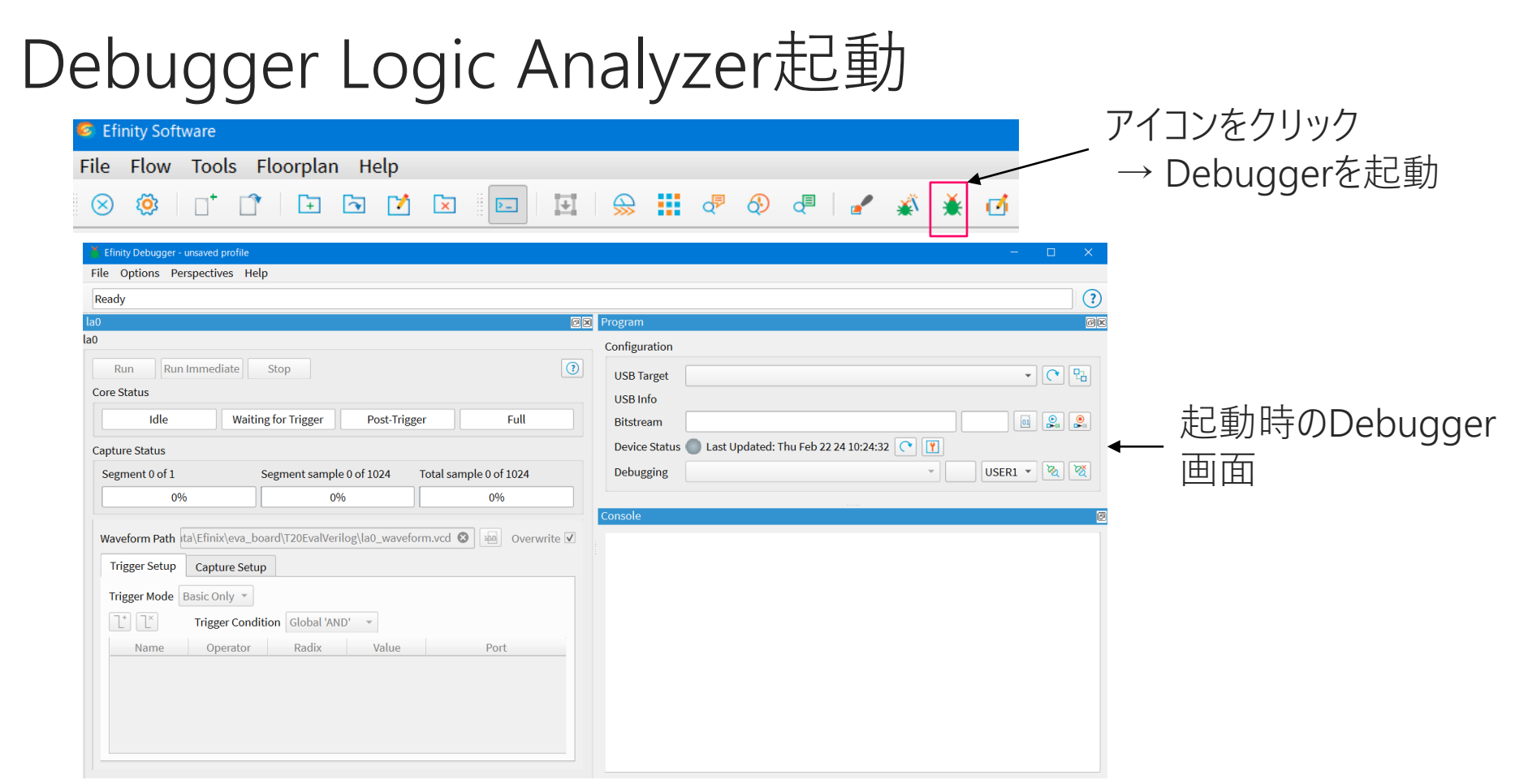

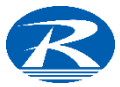

### Debugger - Program

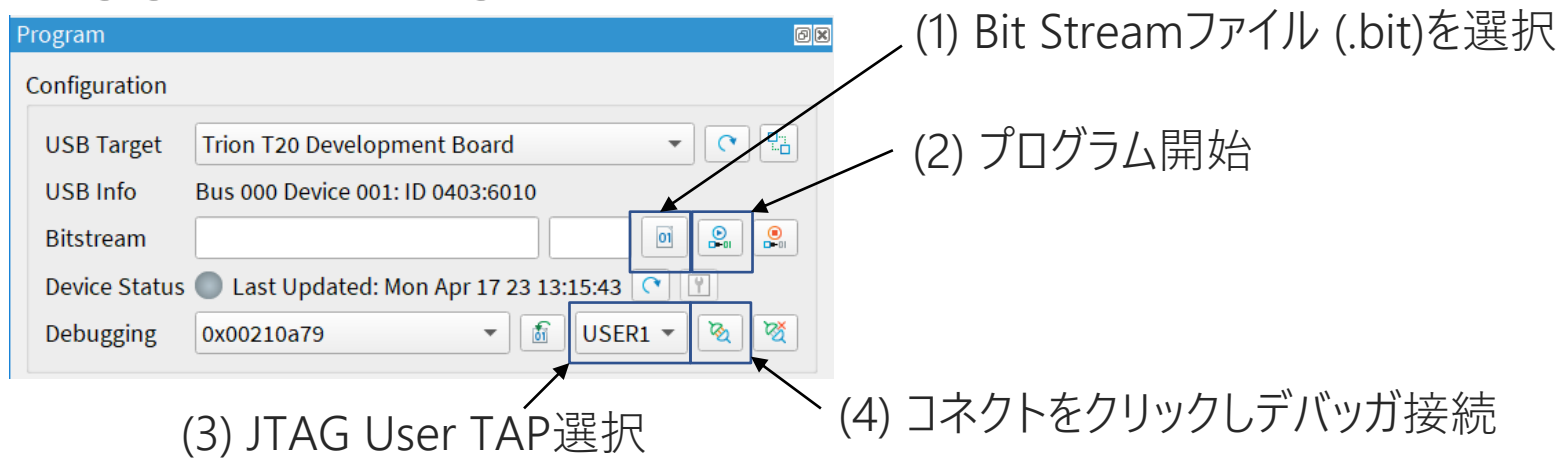

Debuggerを起動したら → 'Program'のWindowにて ✓ (1) Bit Streamファイルを選択 → (2) プログラムを行なう

✓ (3) JTAG User TAPの選択が正しいことを確認 (P.7にて設定と一致しているか?) ➢ (4) コネクトしDebuggerを開始できる状態となります。

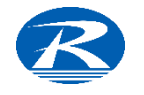

Debugger - Trigger Setup ->トリガ条件設定

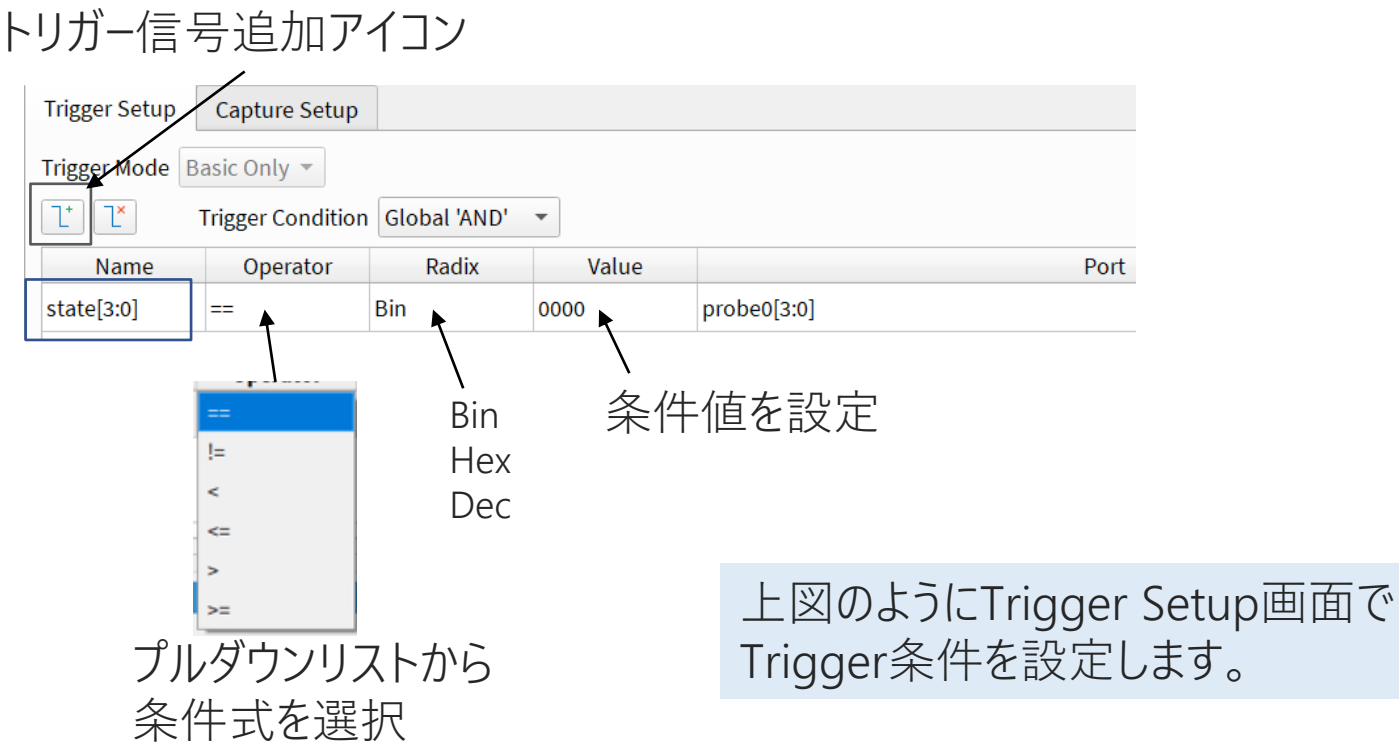

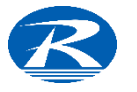

### Capture Setup

- Always Trigger条件に関係なく波形データをキャプチャする
- Basic Trigger条件と一致した時に波形をキャプチャ

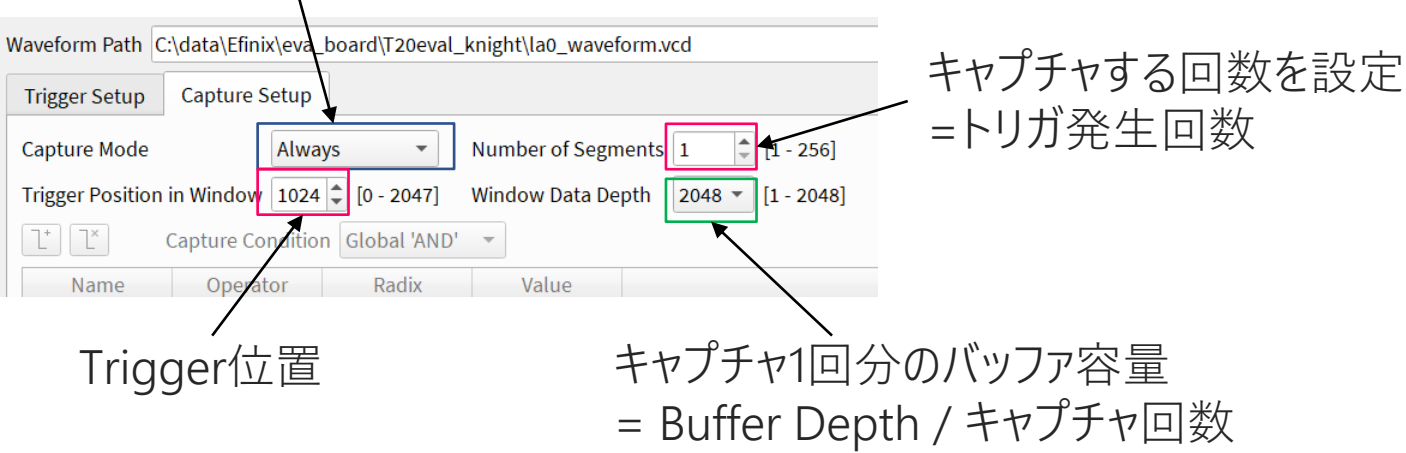

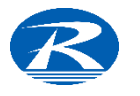

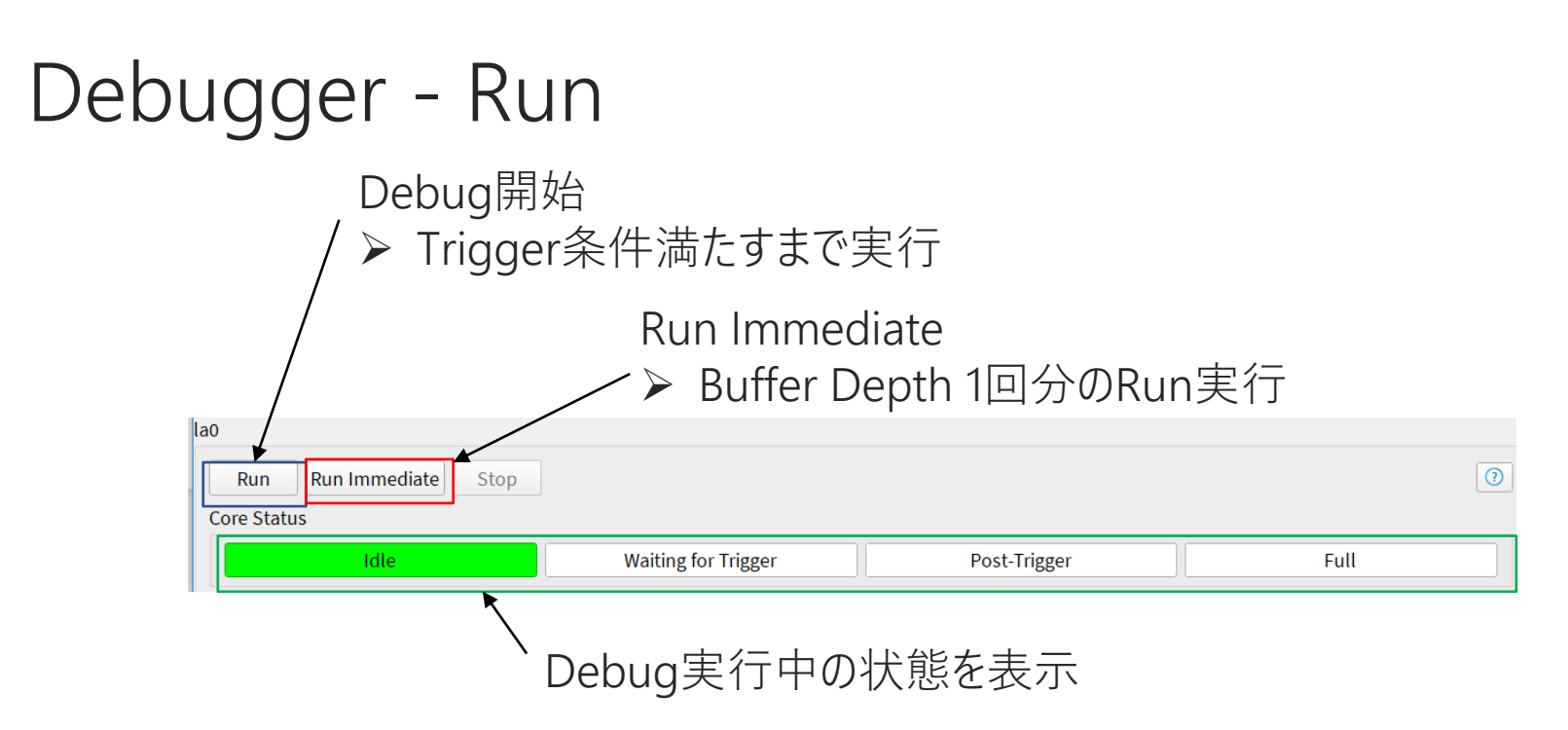

- ➢ Runボタンを押してDebug開始 → トリガー条件を満たすとSTOPする
- ➢ Run Immediateを押すとBuffer Depth分'Run'→'STOP' ( トリガ条件不要)
- ▶ Run -> Stopボタン押下でも波形ファイルは保存されます (トリガ条件不要)

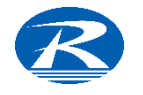

### Debug 結果 - 波形確認

Efinityには波形表示機能がありません。従ってサードパーティ製の波形表示ツールが 必要となります。

Debugの結果は'vcd (Value Change Dump)'という形式のファイルで出力されます。 この形式をサポートする波形表示ツールを使用すればdebug結果を確認できます。

'vcd'形式をサポートする無料の波形表示ツールとして'GTKWave'が存在します。

Efinix社でも波形表示ツールとしてGTKWaveを紹介しています。 下記URLからダウンロード可能です。

gtkwave - [Browse Files at SourceForge.net](https://sourceforge.net/projects/gtkwave/files/)

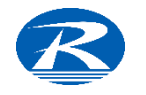

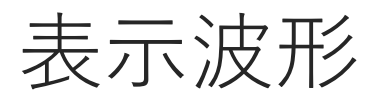

#### Debug結果の表示波形例を以下に示します (GTKWaveによる表示波形)

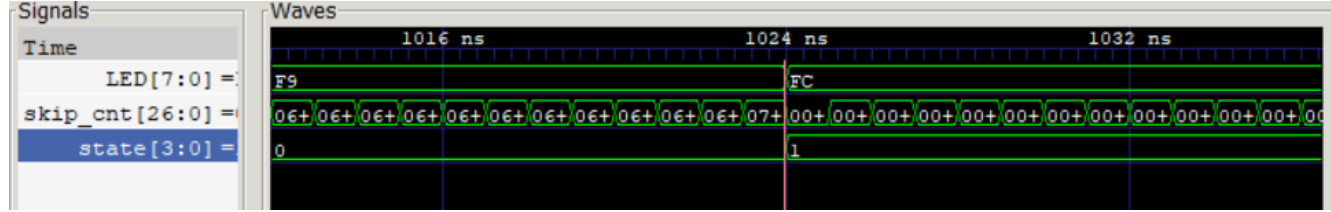

手順

- 1. GTK Waveを起動
- 2. 波形を確認したい対象の'vcd'ファイルをGTK Waveへドラッグ&ドロップ

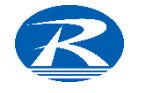

# Auto Instantiationデバッグコア削除方法

Debug Wizardで作成したAuto Instantiationデバッグコア (Logic Analyzer) はデバッグ終了後は冗長回路となるので削除します。 削除の方法は以下の通り Project Editor

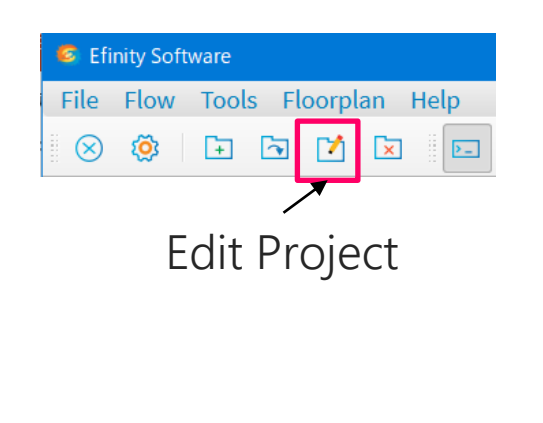

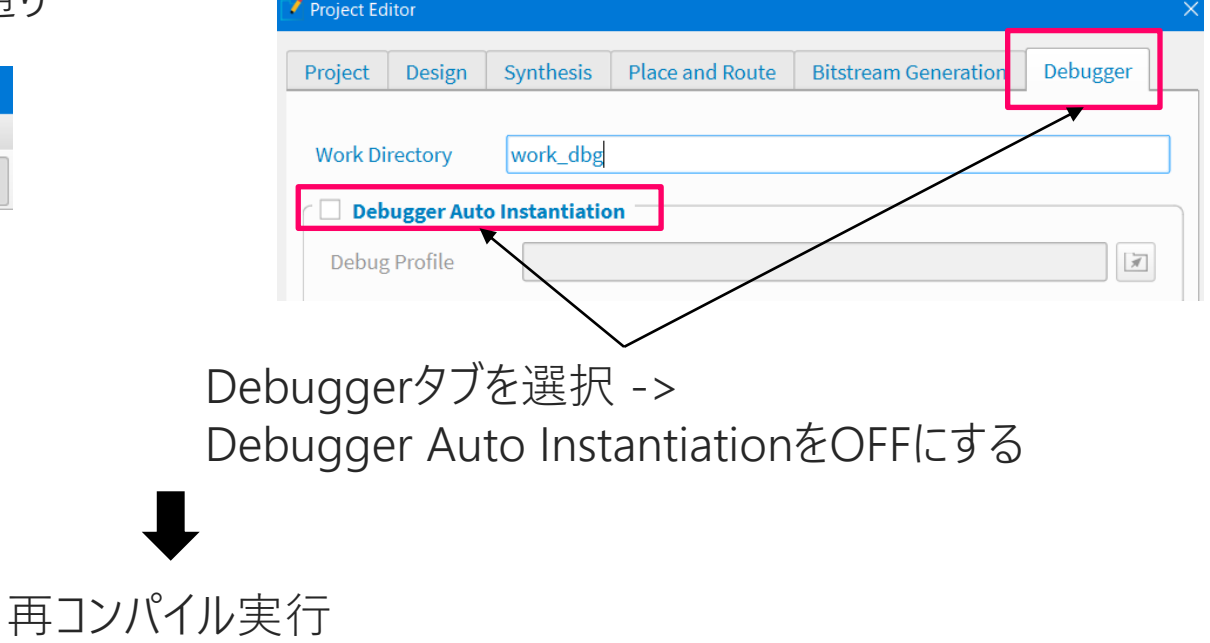

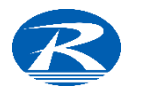

### ManualでのDebug信号定義

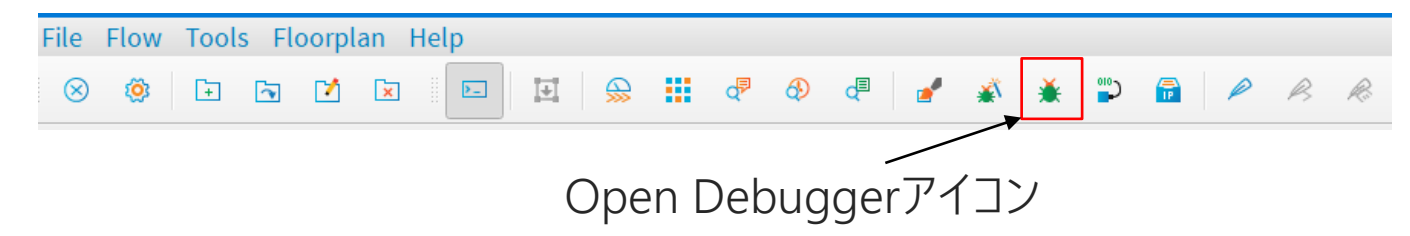

Debug Wizard以外にもProfile EditorにてDebug対象信号を 定義することができます。

Open Debuggerアイコンをクリック → Debuggerを起動しProfile Editorで定義します

※ ただし、デバッグモジュール (HDL) 追加の他 トップモジュールの修正も必要です

→ ManualでのDebugは手間を要するので本書での説明は 割愛します。

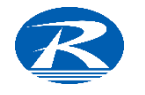

# EOF

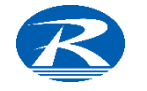